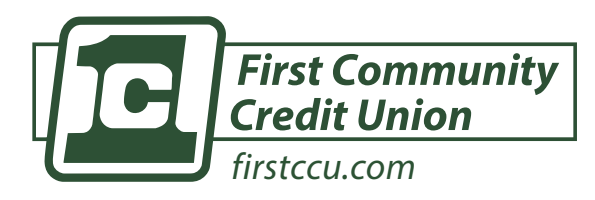

#### **download firstccu mobile app**

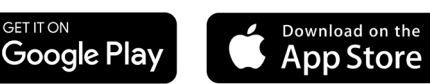

# **home banking procedures**

## **How to set an account alert**

*Setting an alert can help you manage your accounts at FirstCCU.*

#### **Once Logged into Home Banking:**

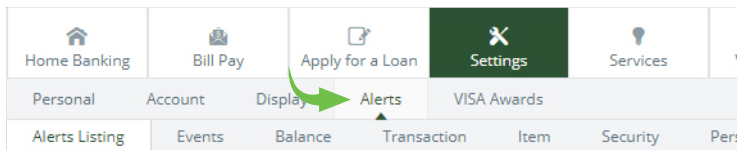

- **1)** Click the "Settings" tab
- **2)** On the second row menu, click on "Alerts"
- **3)** Use the third row menu to choose the type of Alert you would like to set
- **4)** If you would like to receive text alerts, click "Alerts Settings" and fill in your Mobile Phone Number and Mobile Provider information.
- **Balances above/below a specific amount**
- **Debit transactions over a specific amount**
- **Events such as:**
	- **•** eStatement Delivery
	- **•** Maturing Certificates
	- **•** Maturing Loans
	- **•** Insufficient Funds
	- **•** Incoming ACH transactions and more
- **Check Clearing**
- **Security alert for invalid logins & ID Change**
- **Personal Reminders such as:**
	- **•** Payment due dates
	- **•** Birthdays
	- **•** Anniversaries and more

## **view estatements**

- **1)** Click "Statements" from the secondary menu bar
- **2)** Select the "View your eStatements" link
- **3)** You can now select and download your eStatements

### **how to transfer funds**

- **1)** Click "Transfer" from the secondary menu bar
- **2)** Select "New" from the dropdown menu
- **3)** Complete the form by selecting the following:
	- **•** The account you're transferring funds to/from
		- **•** The amount
		- **•** Frequency reoccuring or one time?
		- **•** Transfer date defaulted to current date

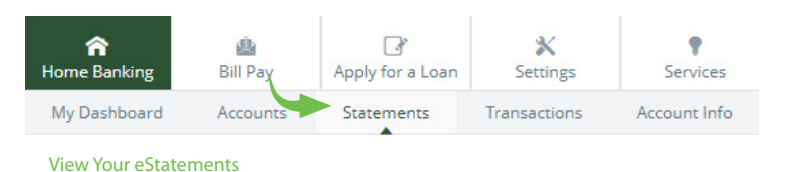

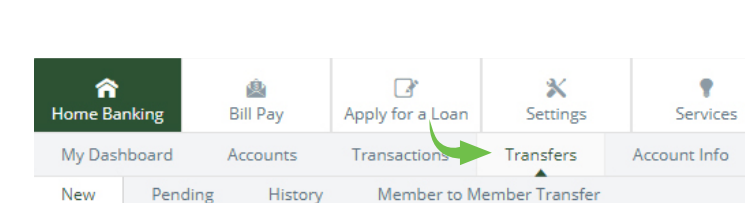

#### **4)** Click Submit

**5)** Review the transfer information and click "Confirm" to finalize your transfer or "Edit" to make adjustments.

### **2 QUESTIONS?**

*Please reach out, FirstCCU is here to help.*

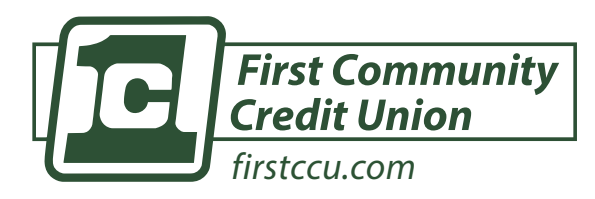

**download firstccu mobile app**

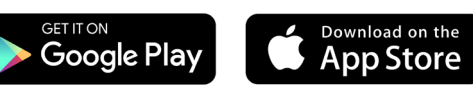

# **home banking procedures**

## **setting up bill pay**

- **1)** Select the "Bill Pay" tab on the menu bar
- **2)** Read and agree to the terms and conditions
- **3)** Click "Payees" on Bill Pay menu
- **4)** Click "+ Payee"
- **5)** Follow the prompts to enter the payee's information
- **6)** Once completed, click "Add Payee"

## **Paying a bill**

- **1)** Select the "Bill Pay" tab on the menu bar
- **2)** Find the vendor you wish to pay and enter the payment amount and date.
- **3)** Click "Pay"
- **4)** If you would like to make the payment recurring, click "Make it recurring"
- **5)** Fill in the details about the payment and click "Submit"

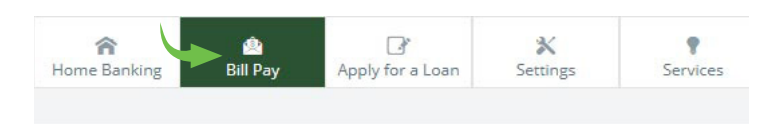

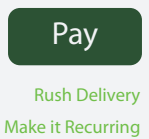

Add Comment

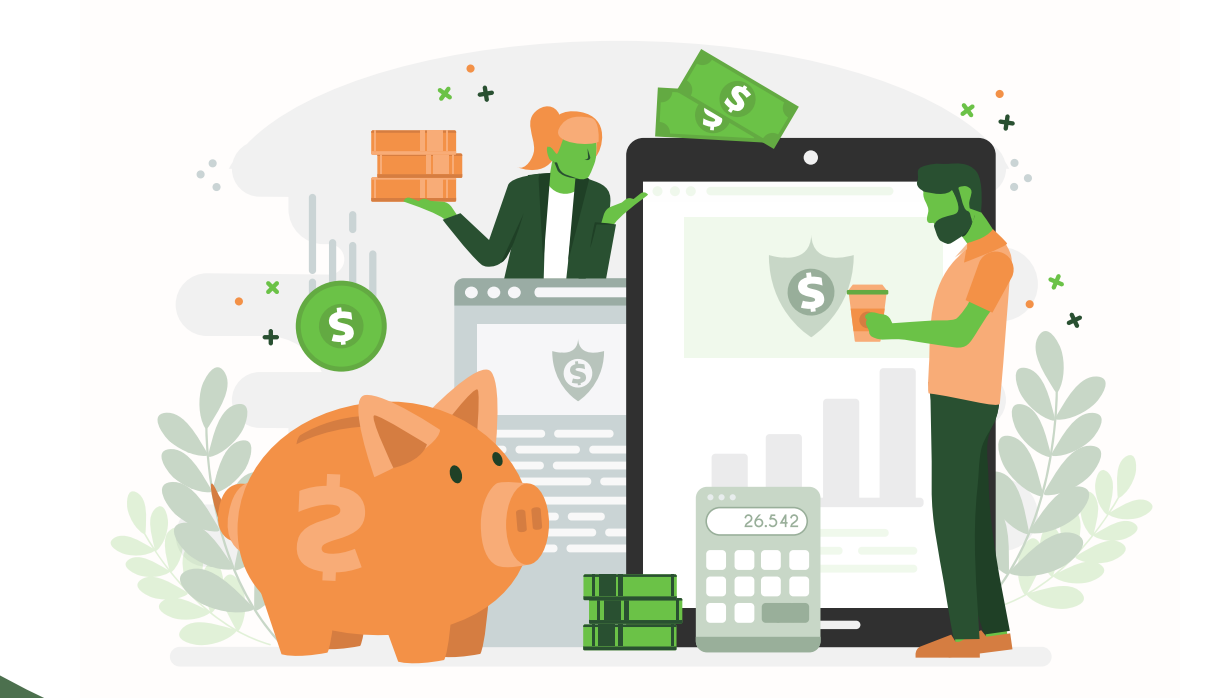

 $Q$  **QUESTIONS?** *Please reach out, FirstCCU is here to help.*